# Synology®

# **Устройство расширения DX517**

**Руководство по установке оборудования**

### **Содержание**

### **Глава 1. Перед началом работы**

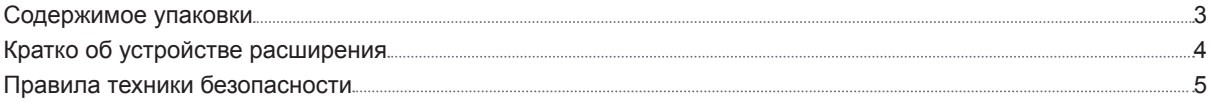

### **Глава 2. Установка оборудования**

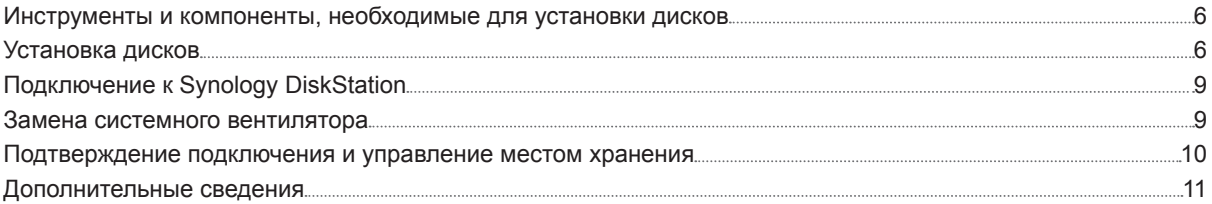

#### **Приложение A: характеристики**

#### **Приложение B: Таблица светодиодных индикаторов**

### **Перед началом работы 1**

Благодарим за приобретение продукта Synology! Перед установкой сервера устройства расширения проверьте содержимое упаковки, чтобы убедиться, что все перечисленные ниже компоненты имеются в наличии. Во избежание получения травм и повреждения устройства расширения ознакомьтесь с инструкциями по безопасности.

*Примечания* Все изображения приведены в ознакомительных целях. Фактический вид продукта может отличаться от изображенного.

### **Содержимое упаковки**

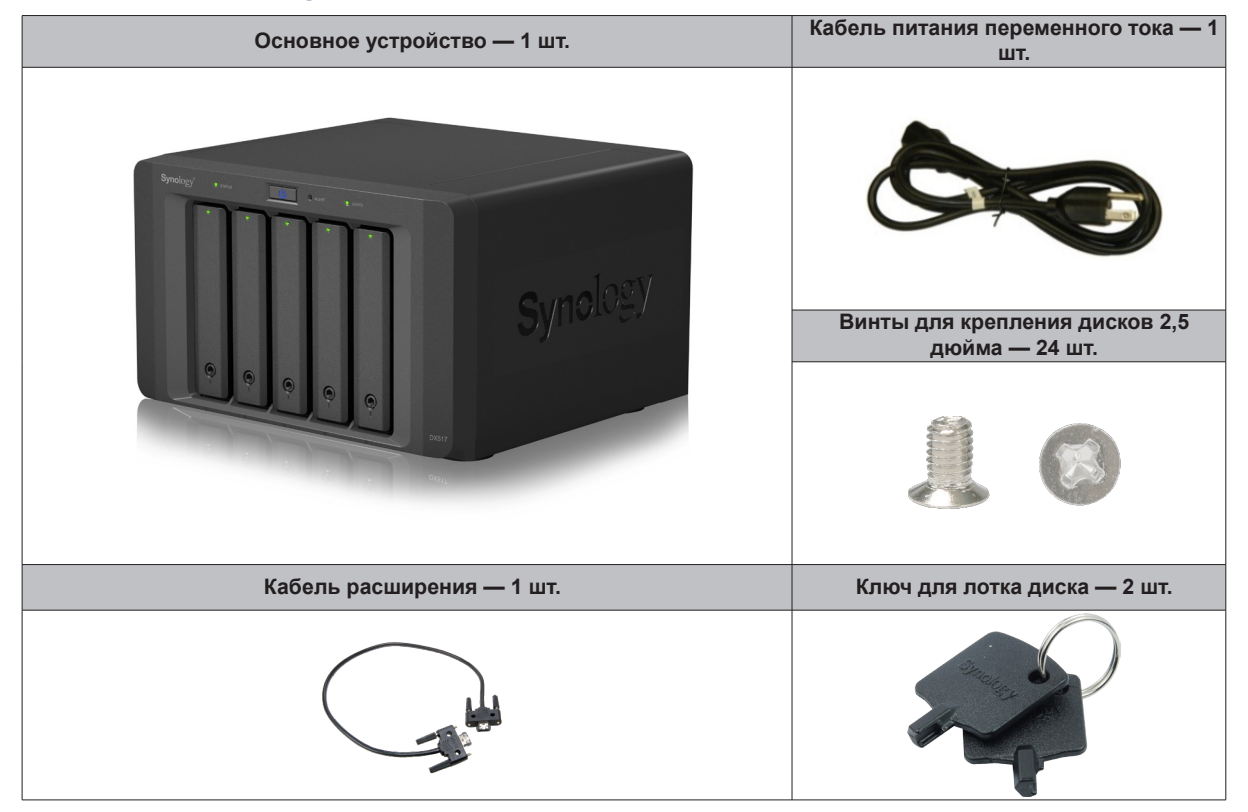

### **Кратко об устройстве расширения**

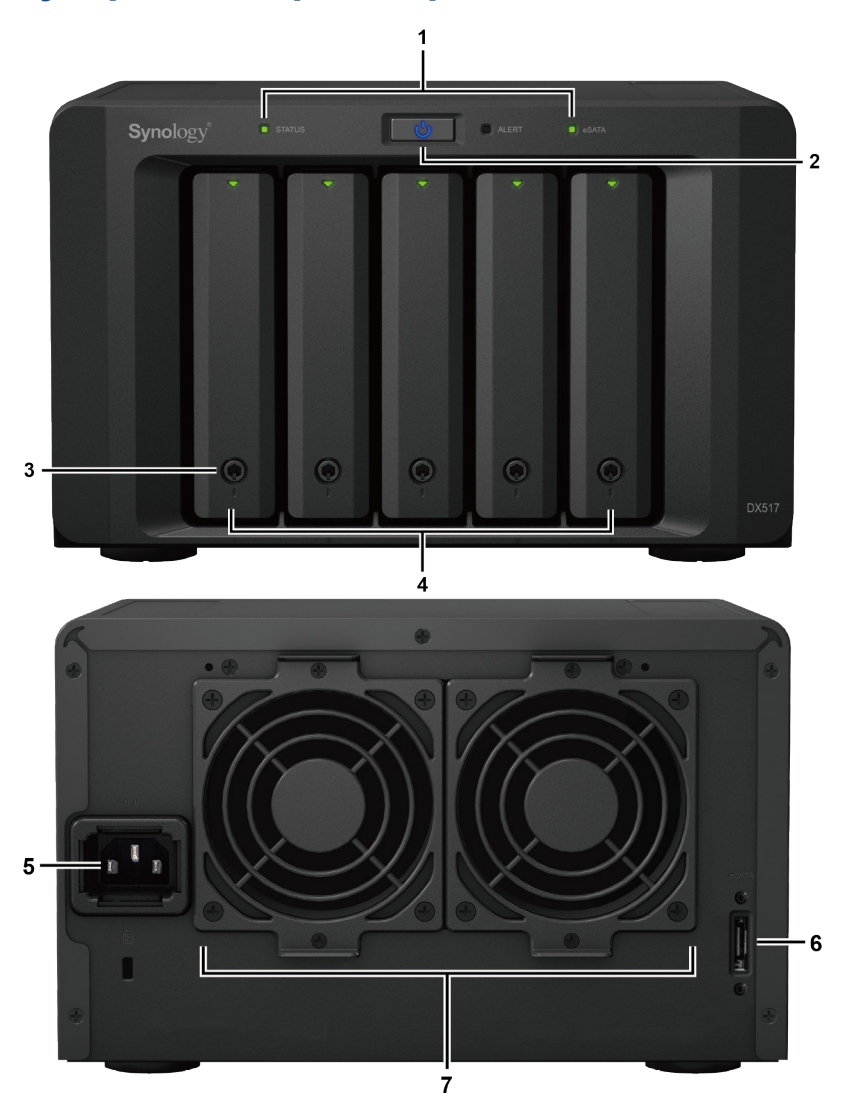

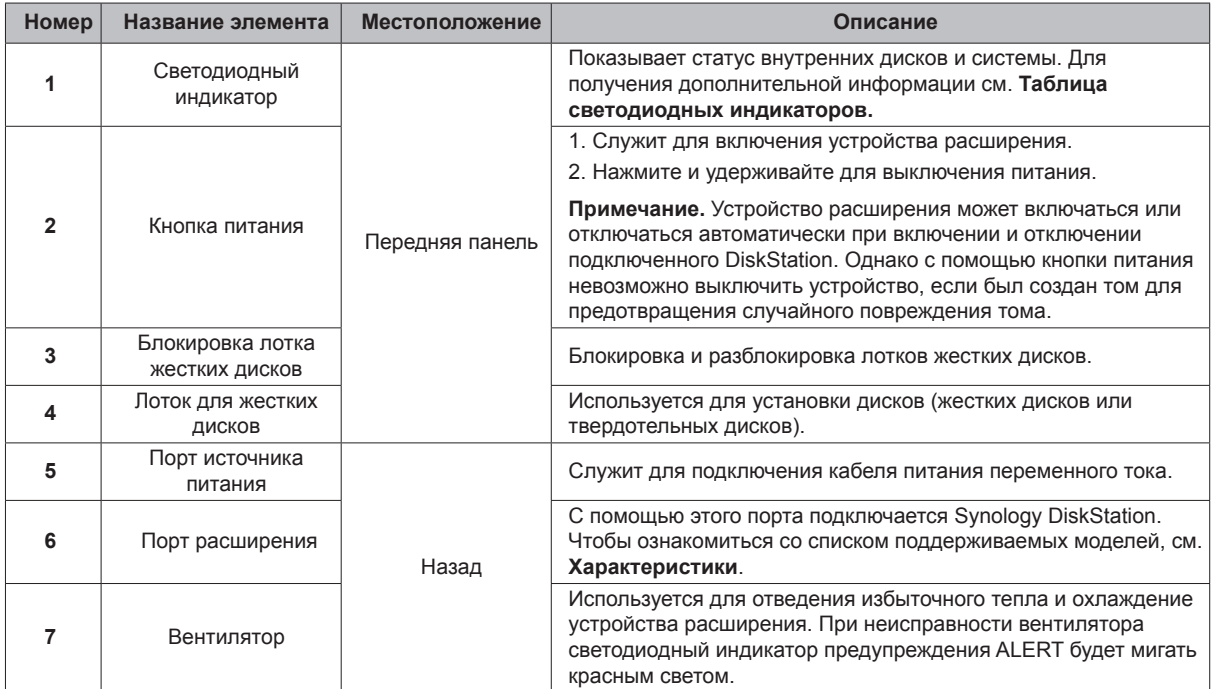

### **Правила техники безопасности**

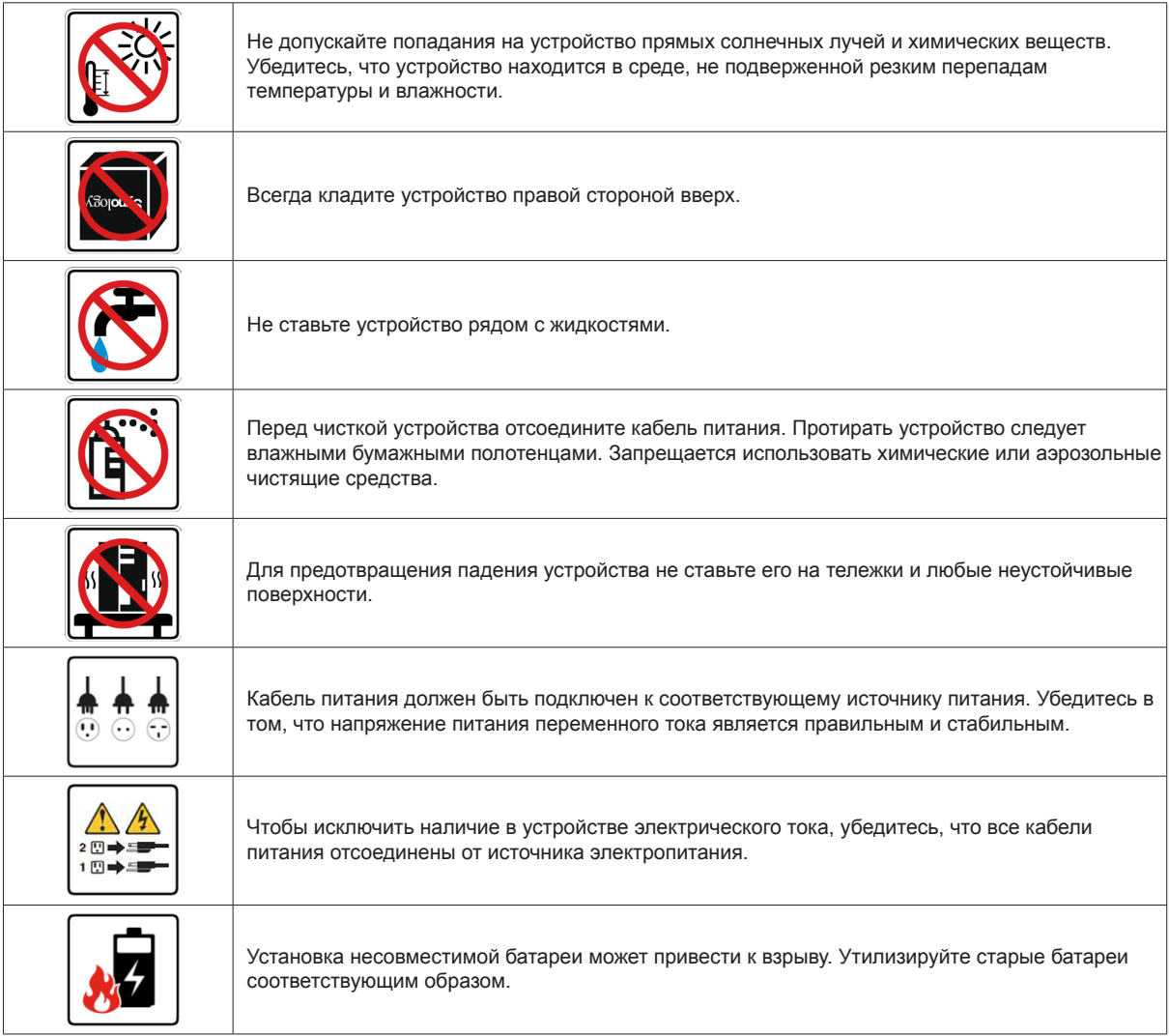

### **Установка оборудования**

### **Инструменты и компоненты, необходимые для установки дисков**

**2**

Глава

- Отвертка
- Минимум один диск SATA 3,5 или 2,5 дюйма (список совместимых моделей дисков приведен на вебсайте **www.synology.com**)

*Предупреждение.* При установке диска с данными система форматирует жесткий диск и стирает все данные. Создайте резервную копию данных перед установкой.

### **Установка дисков**

**1** Нажмите на нижнюю часть лотка для дисков, чтобы выдвинуть ручку.

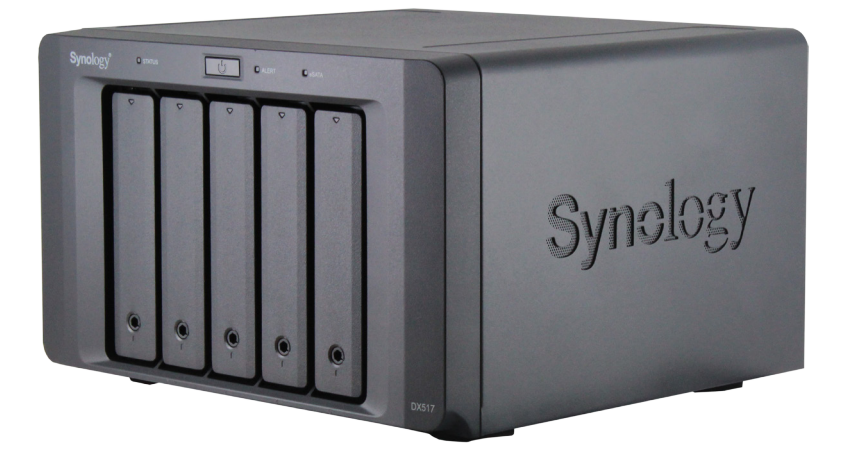

**2** Потяните ручку лотка, как указано на рисунке, чтобы извлечь лоток дисков.

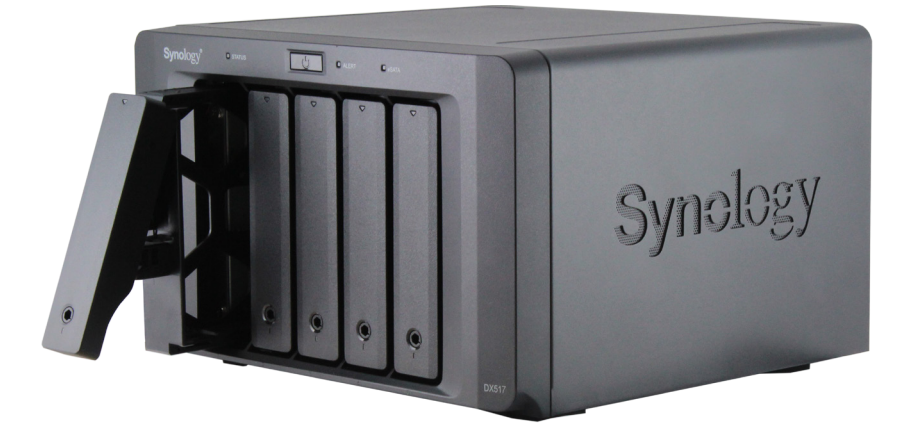

**3** Установите диски в лотки.

• **Для дисков 3,5 дюйма:** Извлеките крепежные панели, расположенные по бокам лотка диска. Поместите диск в лоток. Затем вставьте крепежные панели для фиксации диска.

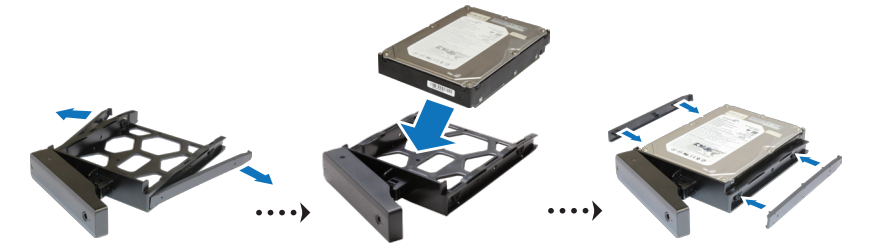

• **Для дисков 2,5 дюйма:** Извлеките крепежные панели, расположенные по бокам лотка диска, и положите их в надежное место. Установите диск в отмеченную синим цветом область лотка (см. ниже). Переверните лоток верхней стороной вниз и затяните винты для фиксации диска.

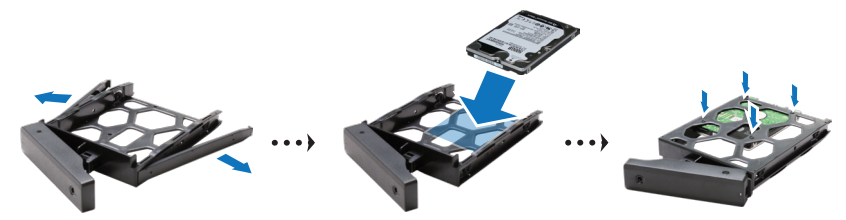

**4** Вставьте лоток с установленным диском в пустой отсек для дисков.

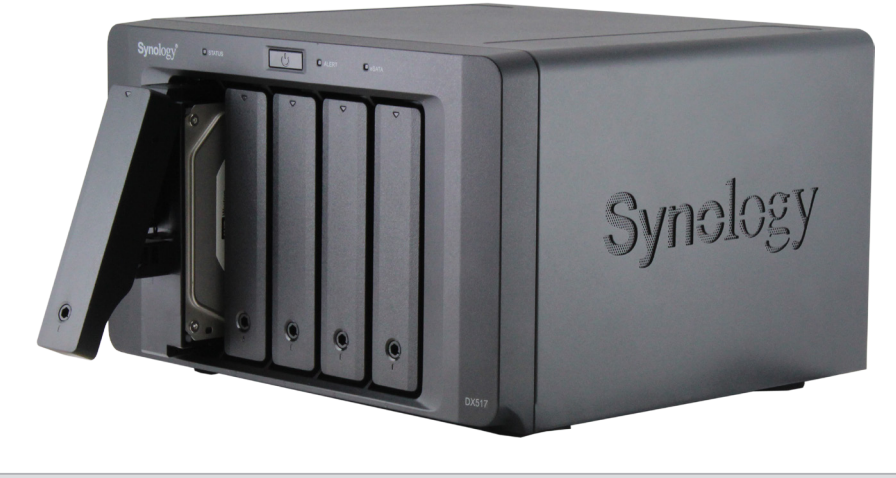

*Примечание.* Убедитесь, что лоток задвинут до упора. В противном случае диск может работать с ошибками.

- Зафиксируйте лоток для дисков, задвинув ручку заподлицо с передней панелью.
- Установите ключ лотка дисков в крепление лотка дисков и поверните ключ по часовой стрелке, чтобы заблокировать ручку отсека дисков, затем вытащите ключ.

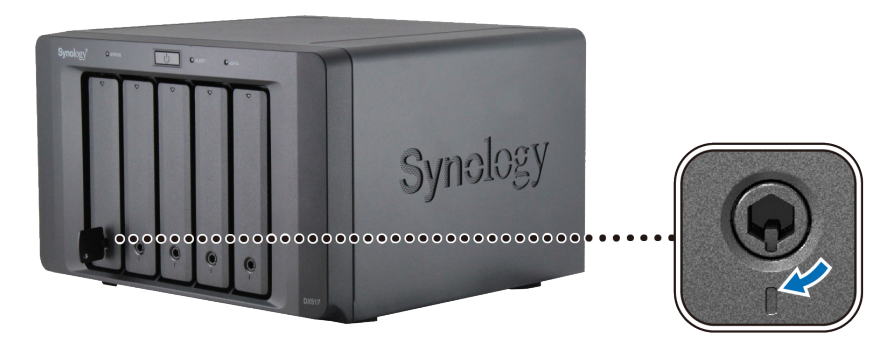

- Повторите описанную выше процедуру для всех подготовленных дисков.
- Нумерация дисков показана на рисунке ниже.

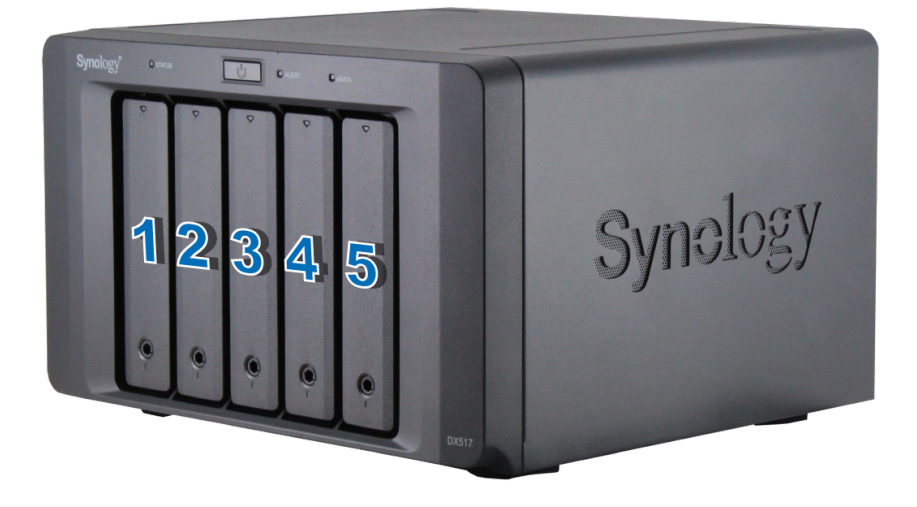

*Примечание.* Для создания тома RAID рекомендуется использовать жесткие диски одного размера, чтобы оптимизировать использование объема жестких дисков.

### **Подключение к Synology DiskStation**

**1** Подключите один конец кабеля питания к порту источника питания устройства расширения, а другой к розетке.

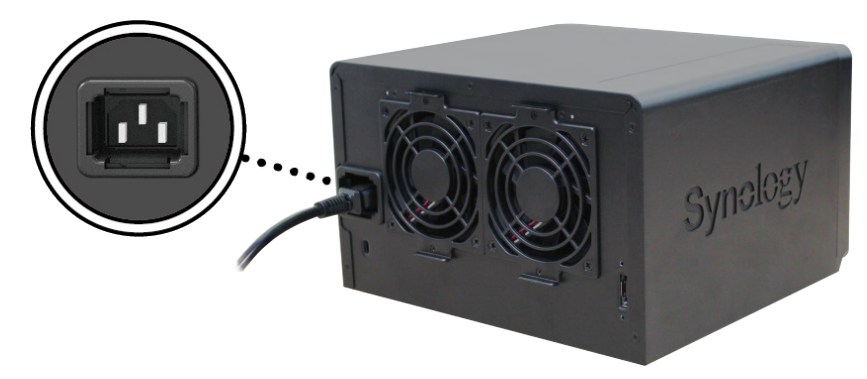

**2** Подключите кабель расширения к портам расширения DX517 и Synology DiskStation:

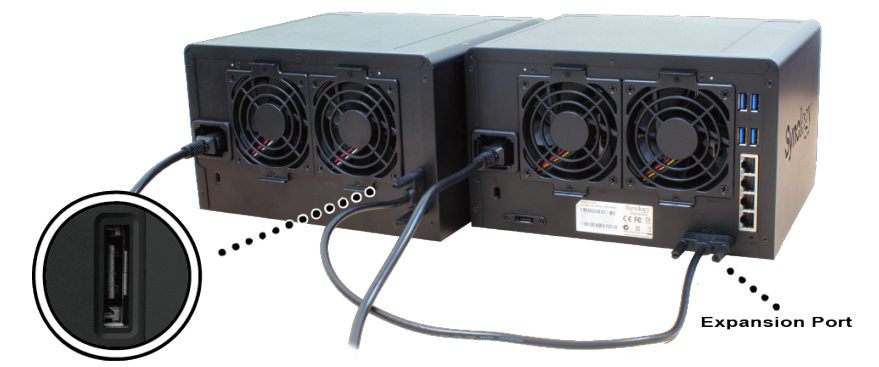

После подключения DX517 будет включаться и отключаться автоматически при включении или отключении DiskStation.

#### **Замена системного вентилятора**

Если какой-либо из вентиляторов системы не работает, светодиодный индикатор предупреждения ALERT на DX517 будет непрерывно гореть оранжевым светом. Выполните указанные ниже действия для замены неисправного вентилятора.

- **1** Отключите питание устройства расширения. Отсоедините все кабели, подключенные к устройству расширения, чтобы избежать повреждений.
- **2** Вентиляторы пронумерованы следующим образом:

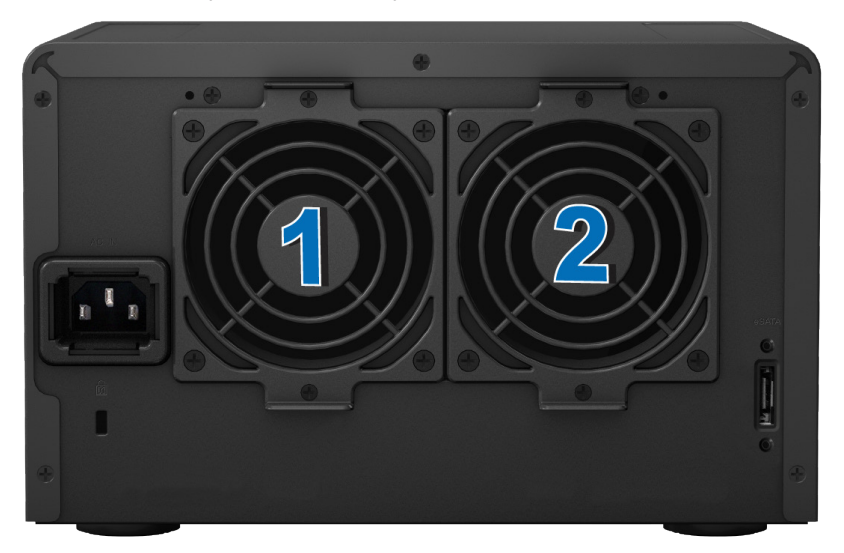

**9** Глава 2. Установка оборудования

**3** Выкрутите винты, которыми крепятся панели вентилятора, и вытащите панели из устройства расширения.

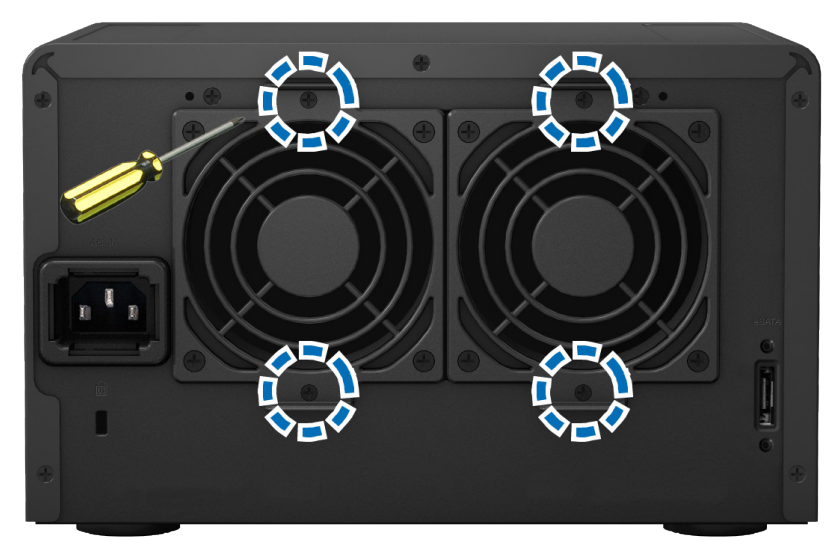

**4** Извлеките неисправные вентиляторы, отключив кабель вентилятора от разъемов.

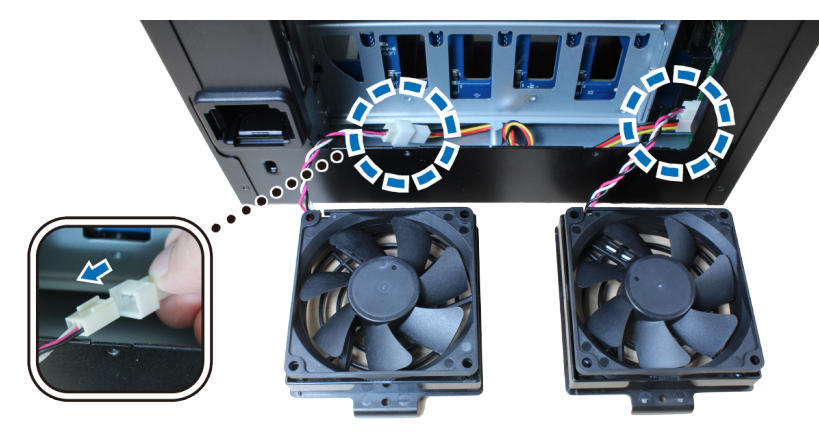

**5** Подключите к разъемам кабели новых вентиляторов и затяните винты, выкрученные при выполнении шага 3.

### **Подтверждение подключения и управление местом хранения**

- **1** Войдите в учетную запись DiskStation Manager (DSM) основного устройства DiskStation.
- **2** Выберите **Панель управления** > **Внешние устройства** > **Внешние устройства** и убедитесь, что устройство расширения успешно подключено.

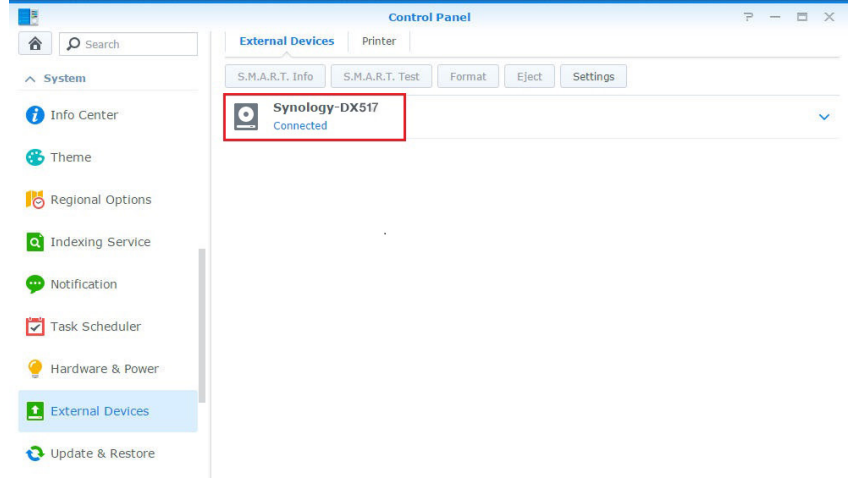

**10** Глава 2. Установка оборудования

- **3** Перейдите в **Диспетчер хранения** для управления созданием или расширением места хранения.
	- **Чтобы создать новый том в расширении**, нажмите **«Создать»** и следуйте инструкциям мастера.

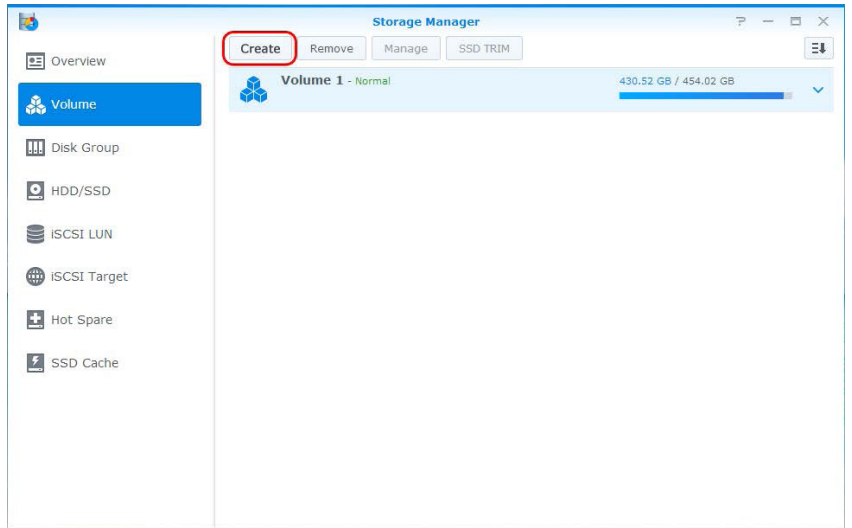

• **Чтобы расширить существующий том с помощью устройства расширения**, выберите нужный том в списке томов, нажмите **«Управление»** и следуйте инструкциям мастера**.**

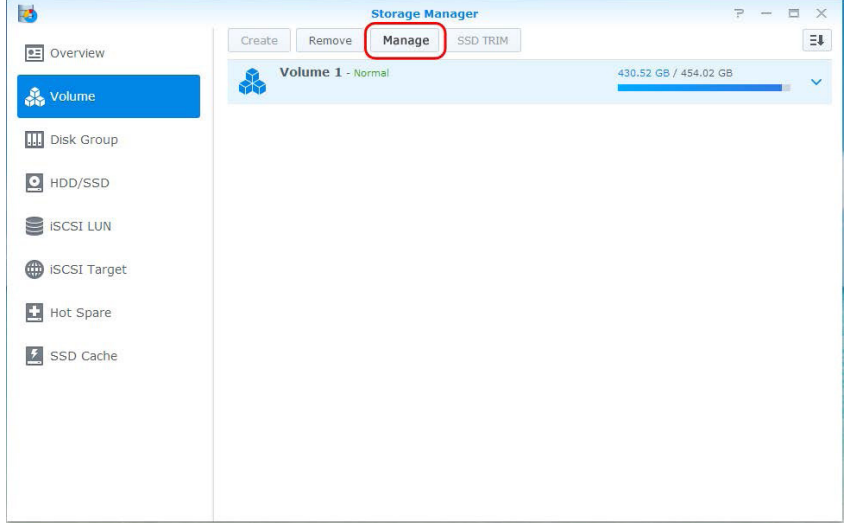

Для получения информации об управлении томами перейдите в **Диспетчер хранения** -> **Справка DSM**.

**Ограничения:** Перед началом использования этого устройства расширения ознакомьтесь с приведенными ниже ограничениями.

- Это устройство расширения может одновременно быть подключено только к одному устройству Synology DiskStation.
- Данные некоторых пакетов DSM могут быть размещены на устройстве расширения только при создании с помощью него тома расширения. Данные не могут храниться на устройстве расширения, если на нем был создан независимый том.
- Используемые раннее диски Synology DiskStation не читаются при непосредственной вставке их в устройство расширения и наоборот.

### **Дополнительные сведения**

Поздравляем! Устройство расширения готово к использованию. Дополнительные сведения или онлайнресурсы о DiskStation см. на веб-сайте **www.synology.com**.

#### Приложение

## **Характеристики A**

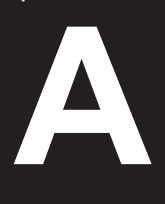

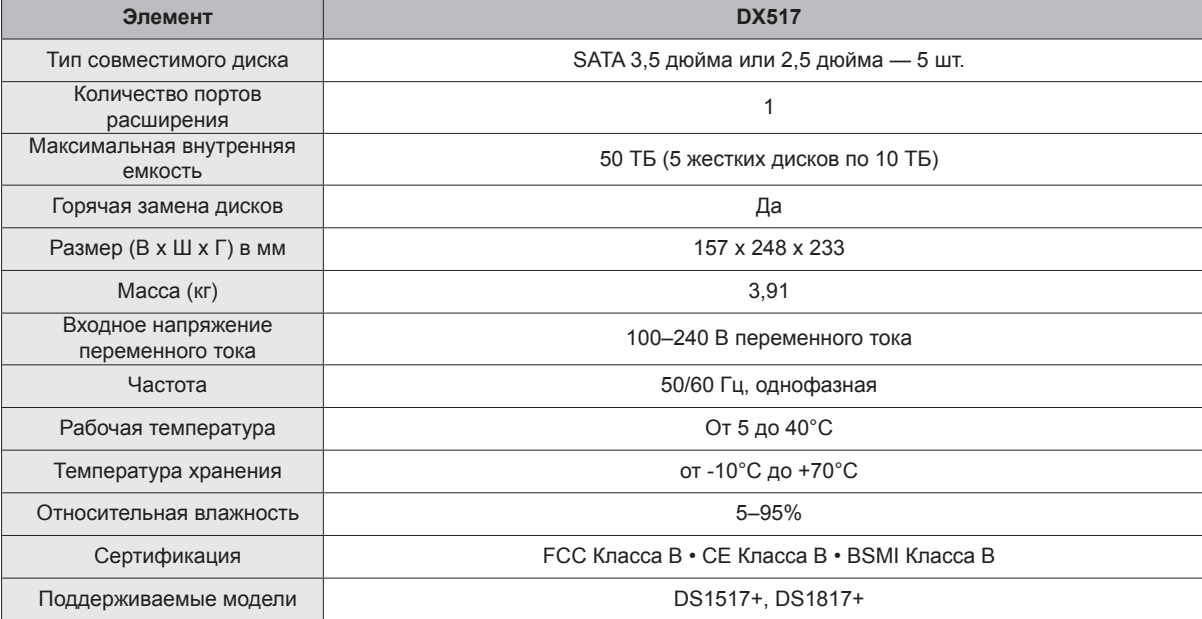

**Примечание.** Список новейших поддерживаемых моделей см. на веб-сайте **www.synology.com.**

Приложение

## **Таблица светодиодных индикаторов B**

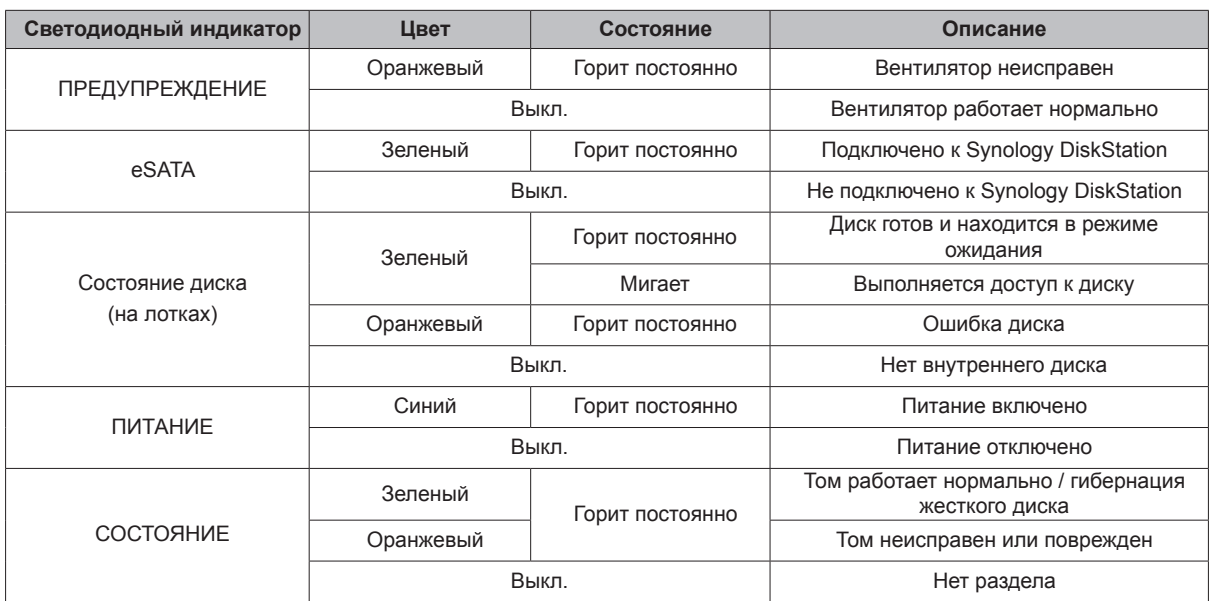

*Примечание.* Характеристики моделей могут быть изменены без предварительного уведомления. Для получения актуальной информации см. **www.synology.com**.